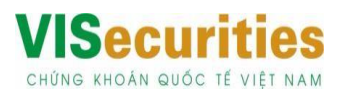

## **HƯỚNG DẪN SỬ DỤNG TÍNH NĂNG NỘP/CHUYỂN TIỀN VÀO TKGD CHỨNG KHOÁN TẠI VIS**

# **DÀNH CHO KHÁCH HÀNG CÁ NHÂN TRÊN OCB OMNI**

### **CÁCH 1: QUA KÊNH OMNI WEB**

#### **Bước 1: Đăng nhập**

Đăng nhập vào tài khoản OCB tại link: [https://omni.ocb.com.vn,](https://omni.ocb.com.vn/) chọn mục "Đầu tư" trên màn hình Tổng quan.

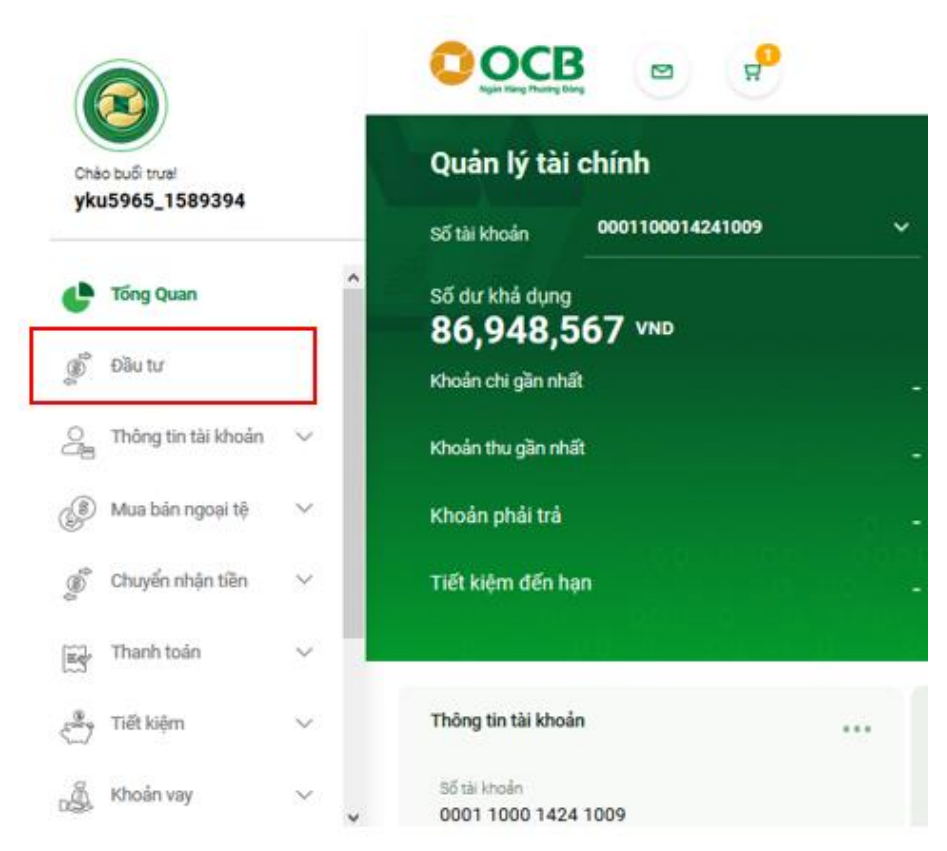

### **Bước 2:** Chọn **Loại dịch vụ** "CK Chứng khoán".

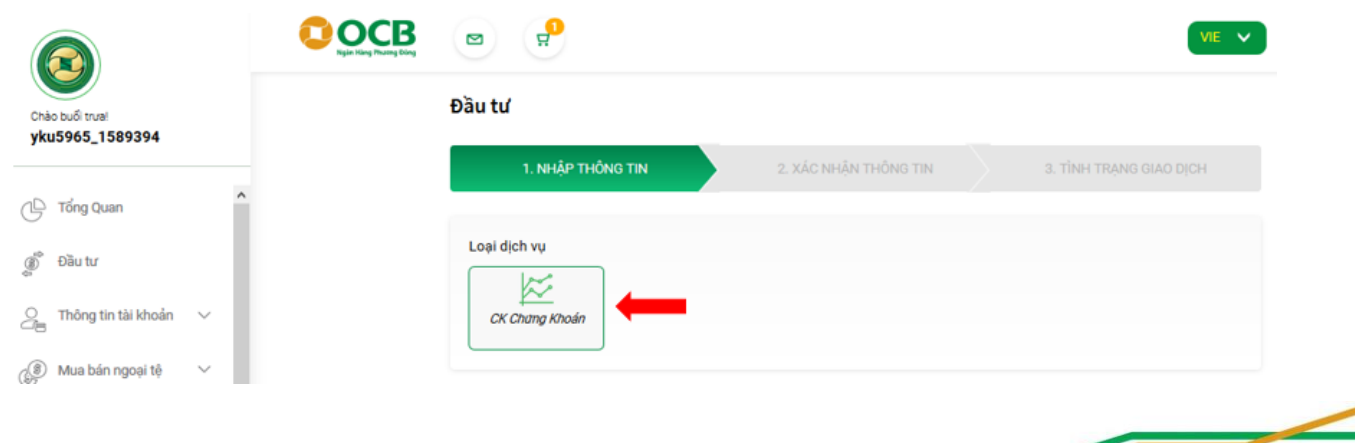

Tầm nhìn mới, Giá trị mới

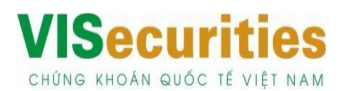

**Bước 3:** Chọn **VISecurities** và nhấn nút "Tiếp tục" để chuyển đến màn hình thao tác tính năng.

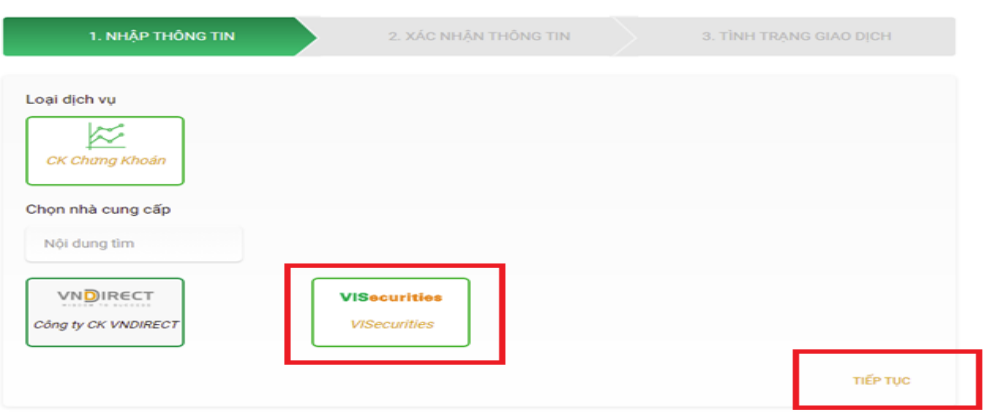

### **Bước 4: Truy vấn thông tin**

Nhập Số CMND/ CCCD hoặc nhập Số tài khoản chứng khoán để truy vấn Số tài khoản chứng khoán cần chuyển tiền vào.

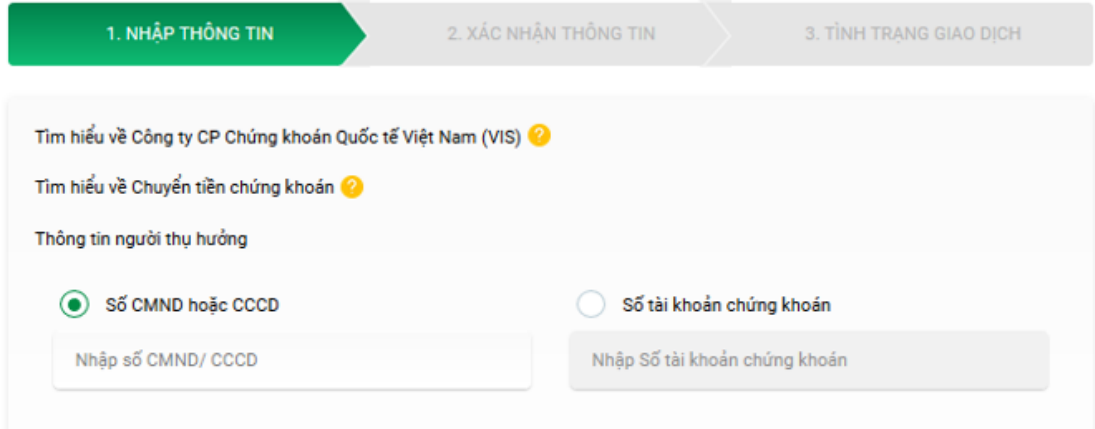

### **Bước 5: Chuyển tiền**

Sau khi đã truy vấn ra đúng Chủ tài khoản chứng khoán cần chuyển tiền, người dùng thực hiện:

- ˗ Chọn Số tiểu khoản của tài khoản chứng khoán cần chuyển tiền vào: 00 hoặc 01
- ˗ Nhập số tiền chuyển mong muốn.
- ˗ Chọn Tài khoản trích tiền tại của người dùng tại OCB.
- $\Rightarrow$  Nhấn nút "Tiếp theo" để chuyển đến bước Xác nhân thông tin.

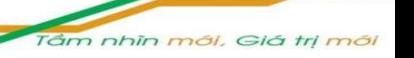

# **VISecurities**

CHỨNG KHOÁN QUỐC TẾ VIỆT NAM

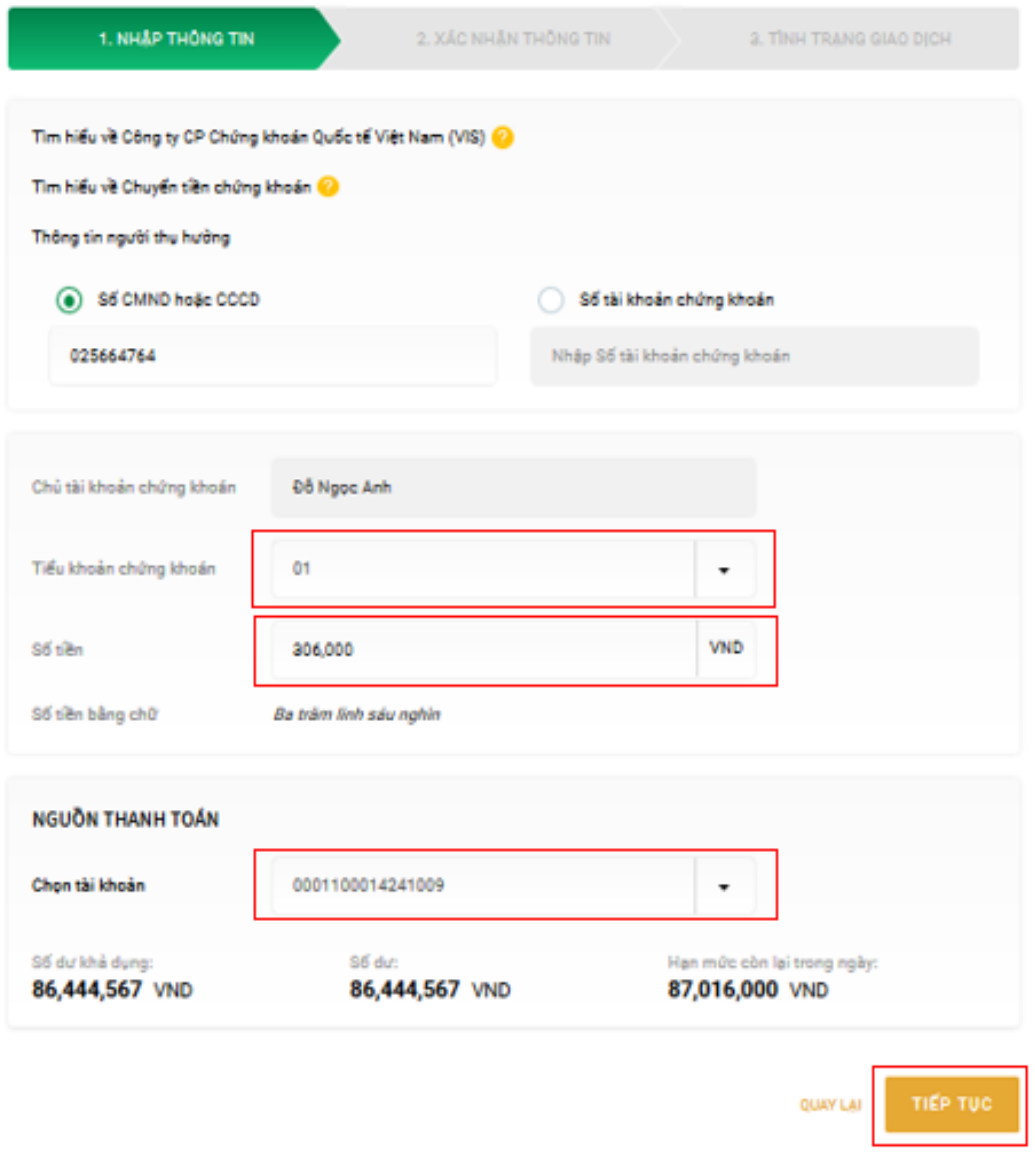

**Bước 6:** Người dùng kiểm tra lại thông tin Chuyển tiền chứng khoán và thực hiện Lấy OTP để xác thực giao dịch.

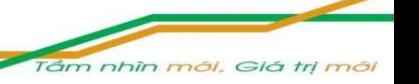

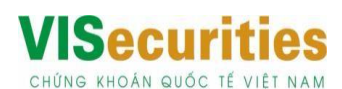

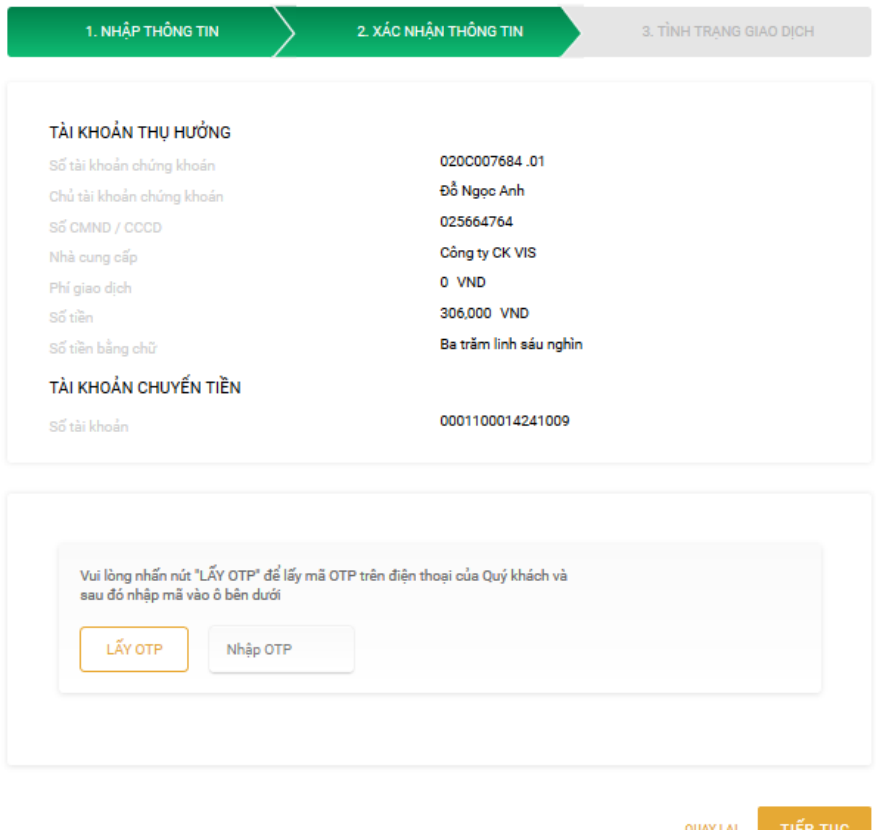

**Bước 7:** Nhận kết quả giao dịch Chuyển tiền chứng khoán VIS.

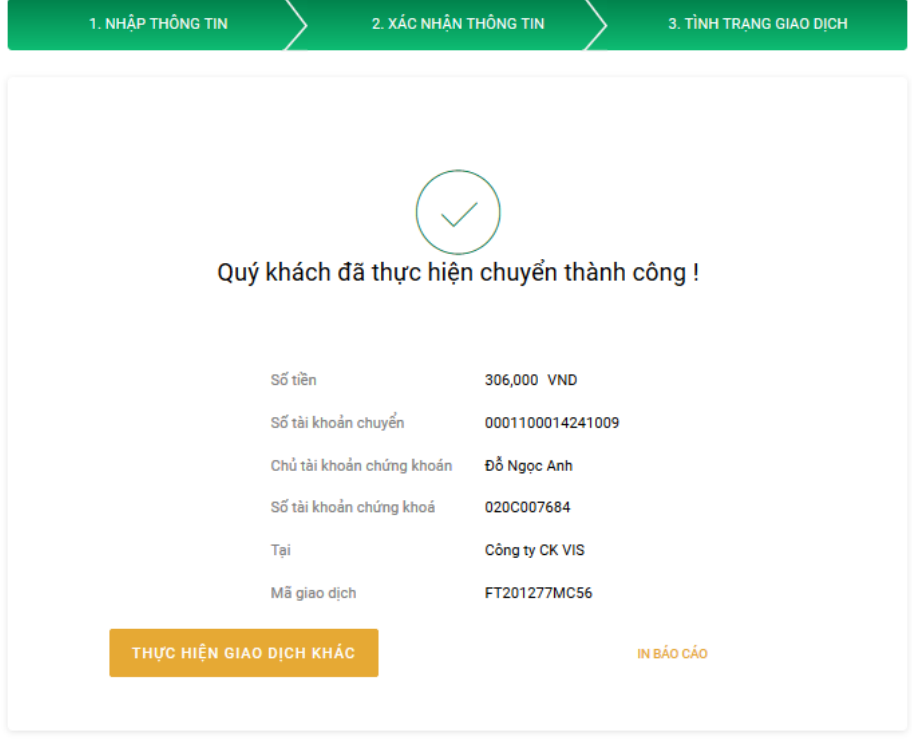

Tâm nhìn mới, Giá trị mới

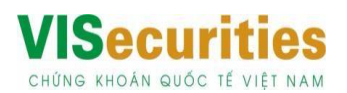

### **CÁCH 2: QUA ỨNG DỤNG OMNI APP TRÊN MOBILE**

Tải app OCB OMNI trên CH Play hoặc App Store

### **Bước 1: Đăng nhập**

Đăng nhập vào tài khoản OCB tại ứng dụng, chọn mục **"Đầu tư"** trên màn hình Tổng quan

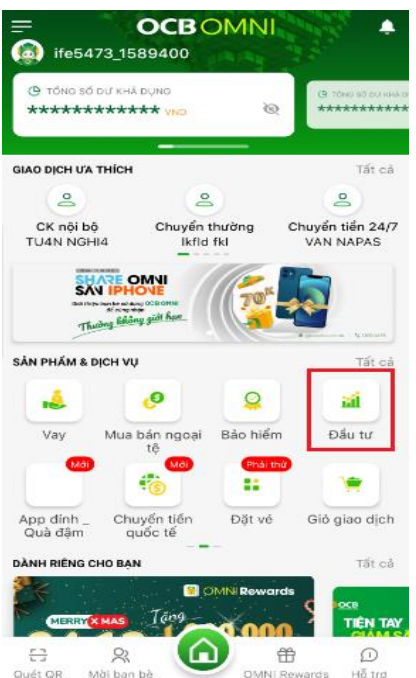

### **Bước 2: Chọn đối tác VIS**

Chọn Đối tác VIS để chuyển đến màn hình thao tác tính năng Chuyển tiền chứng khoán VIS

Tảm nhìn mới, Giá trị mới

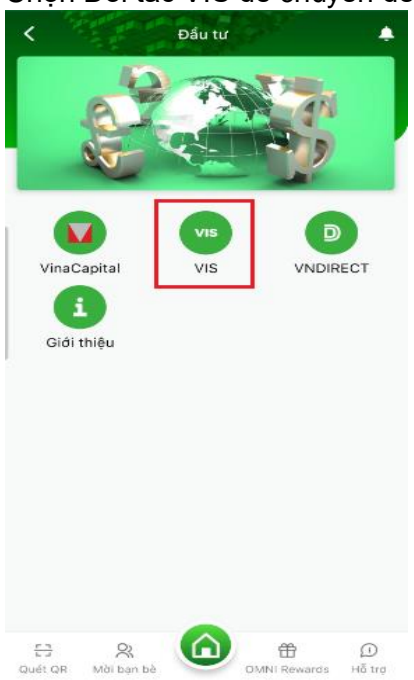

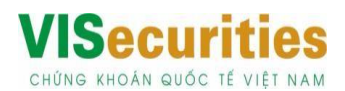

### **Bước 3: Truy vấn thông tin**

- Chọn Tài khoản trích tiền của người dùng tại OCB
- Nhập Số CMND/ CCCD hoặc nhập Số tài khoản chứng khoán để truy vấn Số tài khoản chứng khoán cần chuyển tiền vào

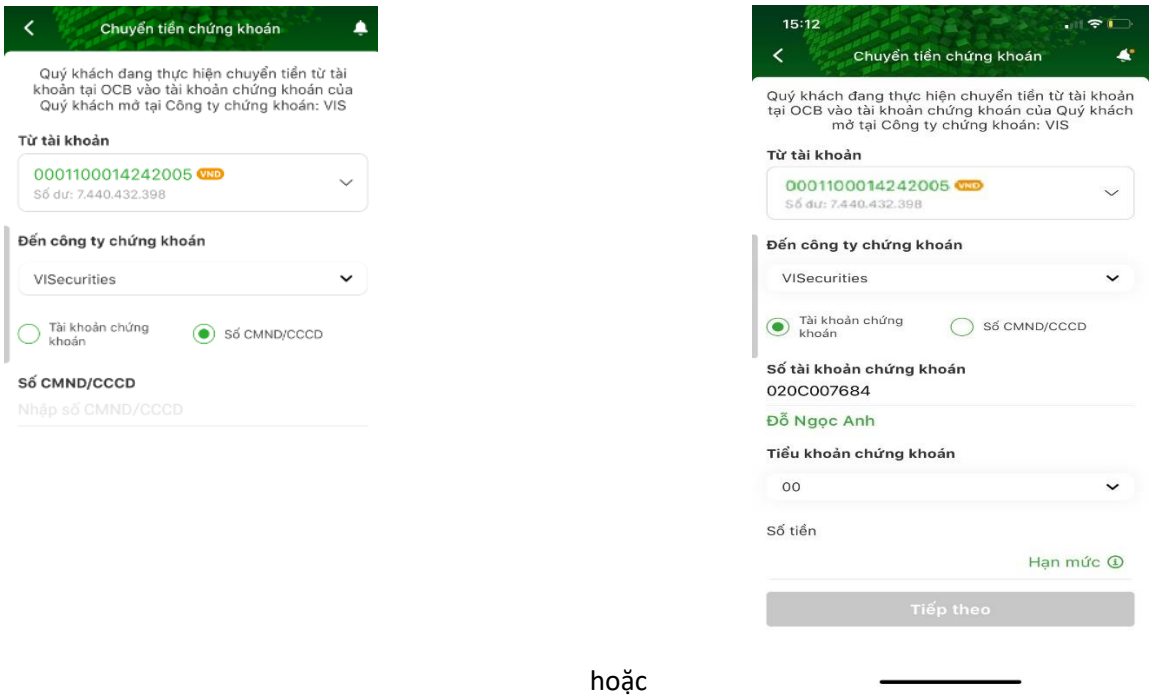

### **Bước 4: Chuyển tiền chứng khoán**

- ˗ Chọn Số tiểu khoản của tài khoản chứng khoán cần chuyển tiền vào: 00 hoặc 01
- ˗ Nhập số tiền chuyển mong muốn.
- Nhấn nút "Tiếp theo" để chuyển đến màn hình Xác nhận

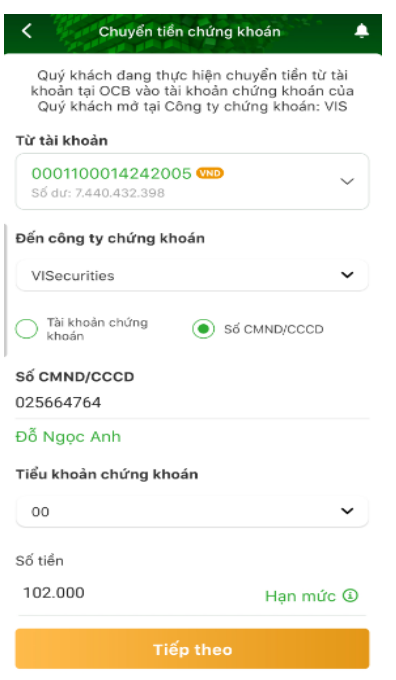

Tảm nhìn mới, Giá trị mới

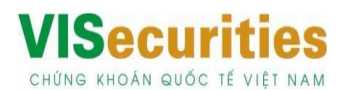

### **Bước 5: Xác nhận thông tin**

- Người dùng kiểm tra lại thông tin Chuyển tiền chứng khoán
- Nhấn nút Lấy OTP để xác thực giao dịch và mã OTP này để hoàn tất nộp tiền

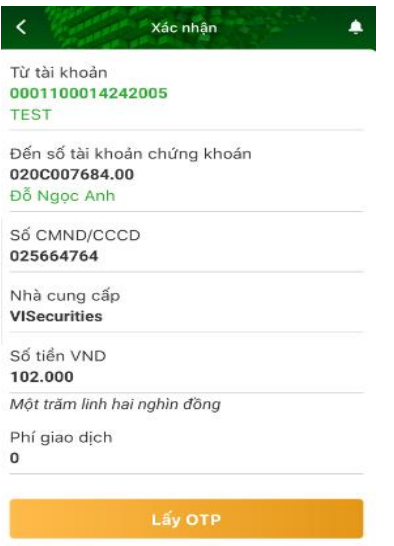

### **Bước 6: Giao dịch thành công**

Nhận kết quả giao dịch Chuyển tiền chứng khoán VIS

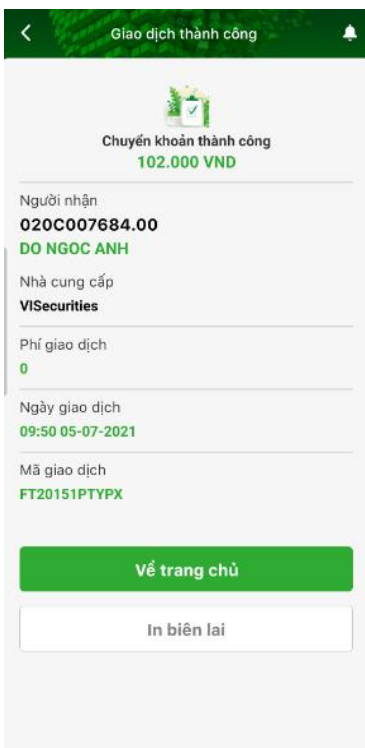

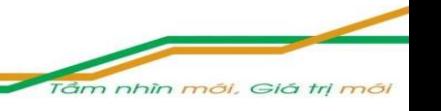

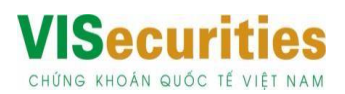

### **CÁCH 3: CHUYỂN TIỀN TẠI QUẦY CHI NHÁNH/INTERNET BANKING CỦA NGÂN HÀNG OCB VÀO TÀI KHOẢN VIS THEO THÔNG TIN:**

Họ và tên người hưởng: **Công ty cổ phần Chứng khoán Quốc tế Việt nam**

Số tài khoản:: **0117.10.00000.94008**

Tại: **Ngân hàng TMCP Phương Đông- CN Thăng Long, Hà nội**

Nội dung chuyển tiền: Chuyển tiền vào tài khoản **[Số tài khoản chứng khoán của khách hàng]**của **[Họ và tên khách hàng].**

Quý khách ghi đầy đủ số tài khoản, tên và viết không dấu như mẫu sau **: Chuyen tien vao tai khoan 020C123456 của Nguyen Van A.**

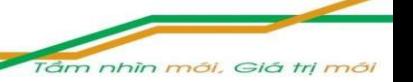